Экономическая информатика Лабораторная работа №6 Access 2

# Проектирование БД в MS Access

Преподаватель Аристова Е.В. Ассистент кафедры экономики ТПУ

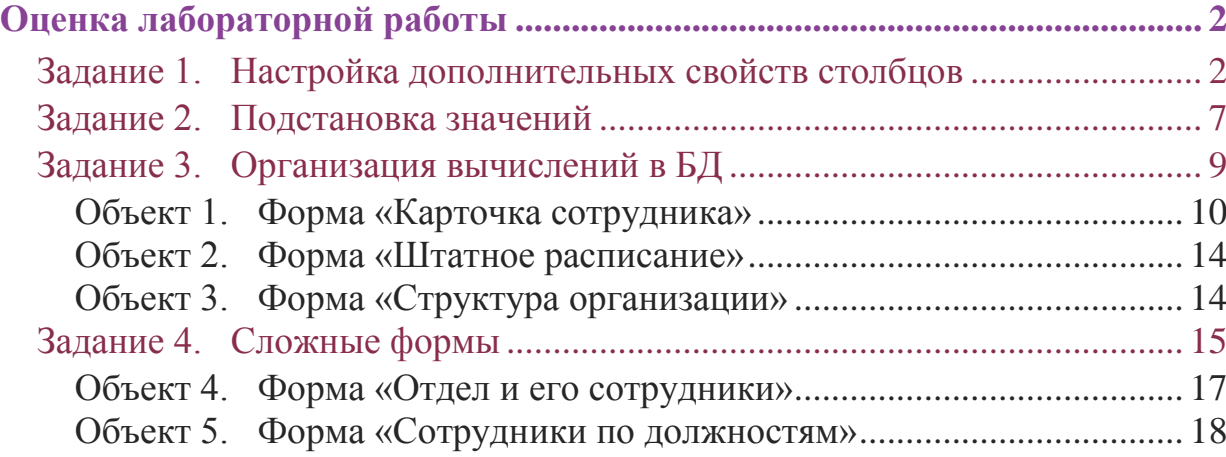

# <span id="page-2-0"></span>Оценка лабораторной работы

Максимально за выполнение лабораторной работы можно получить 3 балла. Все задания выполняются обязательно.

# <span id="page-2-1"></span>Задание 1. Настройка дополнительных свойств столбцов

Рассмотрим основные свойства столбцов, которые помогают не допустить ввода некорректных данных в таблицу. Такими свойствами являются: формат поля, маска ввода, обязательное поле, значение по умолчанию, условие на значение.

Формат поля. Управление внешним видом данных без изменения способа их хранения.

Маска ввода. Обеспечивает соответствие данных определенному формату при вводе, а также заданному типу значений.

Обязательное поле. При сохранении записи поле обязательно должно содержать данные.

Условие на значение. Проверка подчиняются ли вводимые данные заданным правилам. Например, находится ли число в диапазоне от 1 до 100.

Значение по умолчанию. Позволяет описать значение, которое будет автоматически введено в поле при создании новой записи.

Чтобы настроить свойства столбцов нужно открыть таблицу в режиме конструктора.

# Свойства форматирования.

Форматирование облегчает чтение данных. Свойство «Формат поля» влияет только на вывод содержимого на экран. На хранение данных в таблице оно не Для столбцов влияет. разных ТИПОВ используются разные способы форматирования. Например, поля типа Текстовый форматируются не так как по типа Числовой

## Тестовые поля и поля Мемо.

В полях этих типов форматирование задает вывод букв верхнего или нижнего регистра, пробелов и знаков преринания.

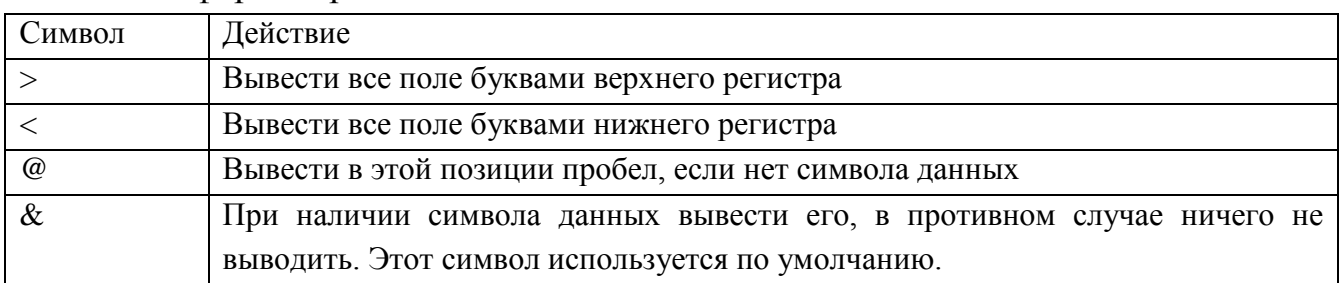

Коды форматирования текстовых полей и полей Мемо.

Разместим в поле *Формат поля* для столбца *Фамилия* символ *>*, тогда фамилии всегда будут выводиться в верхнем регистре.

Символ @ можно использовать для вставки специальных символов. Например, для ввода *номера телефона* в формате 8-(945)-456-66-66 в поле *Формат поля* нужно ввести @-(@@@)-@@@-@@-@@.

Для столбца *Телефон\_Отдела* в таблице *«Отделы»* нужно ввести "Доб."@@@.

#### **Числа и денежные поля.**

В программу встроены 7 наиболее распространенных форматов, которые можно увидеть в раскрывающемся списке значений свойства.

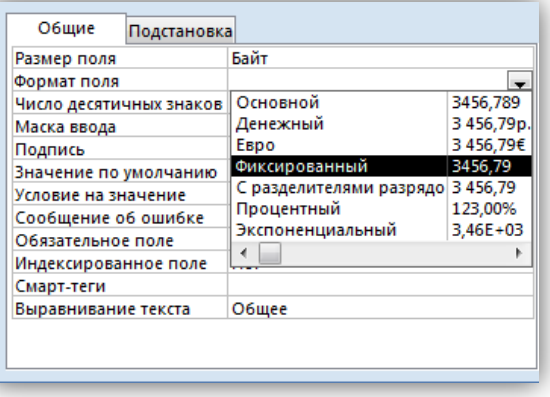

Числовые форматы (как и все остальные) изменяют только внешний вид. Форматы *Денежный* и *Евро* выводят данные с двумя позициями после десятичной точки, которые обозначают цены или копейки.

В Access встроено четыре десятичных формата.

*Фиксированный.* Выводится десятичное значение без разделителей тысяч.

*С разделителями разрядов*. Десятичное значение выводится с разделителями тысяч (пробелы).

*Процентный.* При вводе число умножается на 100 и добавляется символ %. *Экспоненциальный.* Число выводится с помощью мантиссы и порядка. Значение мантиссы хранит цифры числа, а значение порядка указывает, на какую степень десятки нужно умножить мантиссу (или, что то же самое, насколько позиций нужно переместить точку). Например, число 123,4 выводится как 1,234Е+02.

## **Поля типа Дата/время.**

Пользователи часто просят предоставить дату в коротком формате dd/mm/yy (день/месяц/год) с двумя позициями года, а не четырьмя, для этого

нужно применить форматирующую строку dd/mm/yy в качестве значения свойства поля.

В нашем случае требуется задать *дату рождения* в формате число, день недели, месяц, год – например, 18, пн-марта-13. Для этого применим форматирующую строку dd\,ddd-mmmm-yy.

## **Логические поля.**

Свойство Формат поля для логических полей может принимать одно из следующих значений: Истина/Ложь, Да/Нет, Вкл/Выкл.

Чтобы эти значения можно было увидеть в поле таблицы, откройте вкладку *Подстановка* и установите значение *Поле.* В противном случае в поле всегда будут отображаться флажки.

Можно создать собственный формат логического поля. В нашем случае в поле *Формат поля* для столбца Пол введем строку "Мужской"[Красный];" Женский"[Синий], тогда мужской пол будет отображаться красным, цветом, а женский – синим.

## *Управление вводом данных.*

*Маска ввода* предотвращает ввод данных, формат которых не соответствует заданному. Маски хранятся с значении свойства Маска ввода. Обычно маски используются для полей, содержащих данные в определенном формате: дата, время, номер телефона, индивидуальный номер налогоплательщика.

Маску можно создать с помощью мастера или вручную. Рассмотрим коды, которые можно использовать в маске ввода. Код может представлять обязательный или необязательный символ.

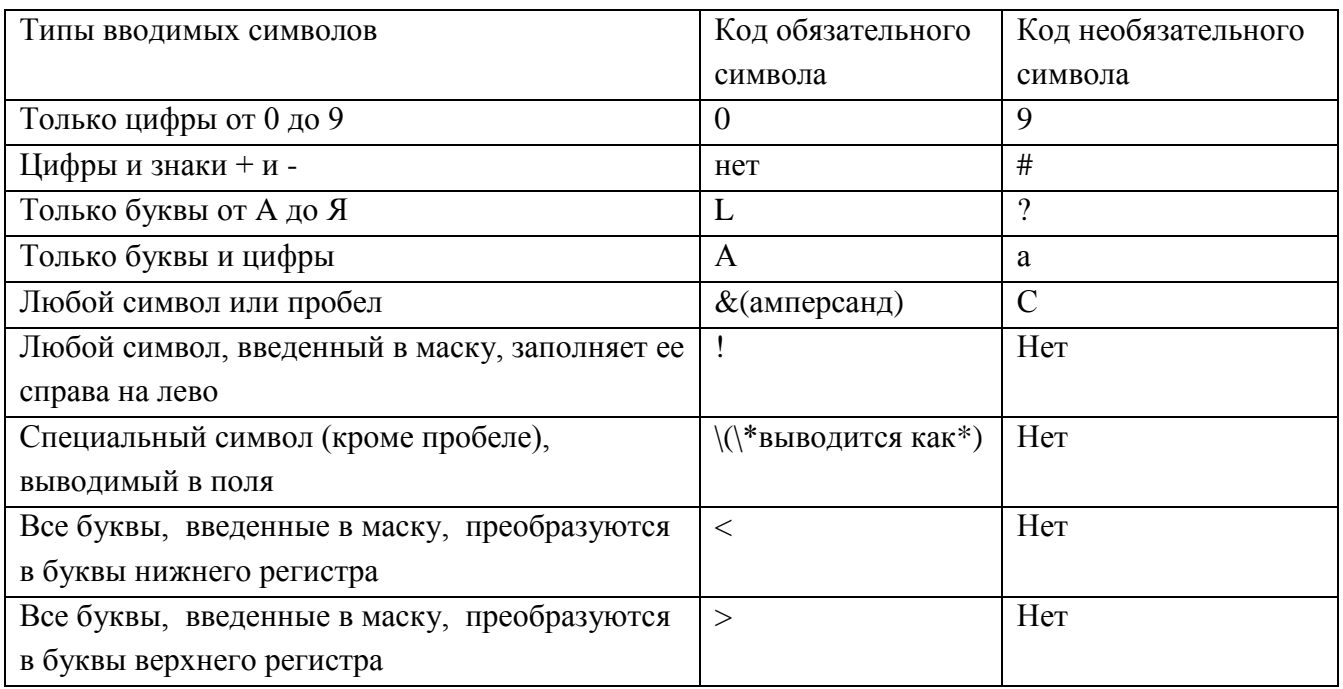

Если в маску нужно ввести специальные символы (дефис, скобку) или комбинацию статических символов, используйте следующие коды маски.

Дефис, обратная косая черта, скобки. Расположите обратную косую черту перед символом, например \ - для дефиса.

Многое символы. Заключите несколько символов в двойные кавычки.

# Наложение маски ввода.

Для создания маски ввода нужно выполнить следующие действия.

- 1. Откройте таблицу в режиме конструктора.
- 2. Щелкните на имени столбца, для которого нужно задать маску.
- 3. Щелкните на значении свойства Маска ввода.
- 4. Введите маску ввода, которая вам необходима.
- 5. В конце маски добавьте символы ;; (две точки с запятой и символ подчеркивания) или ;0. Эти символы залают вывод символов подчеркивания в тех позициях поля, которые пользователь может запомнить символами. Обозначать позиции не обязательно, но это облегчает для пользователя ввод данных, поскольку позволяет ему увидеть, как нужно размещать символы.

Если добавлять маску для столбца, в котором уже есть данные, Access не проверяет соответствуют ли маске существующие записи. Чтобы принудить маску проверить существующие данные нужно щелкнуть на соответствующем поле столбца, для которого была добавлена маска. Если данные не соответствуют маске, то при нажатии клавиши enter или перемещении курсора за пределы поля появится предупреждающее окно.

Установите маски ввода для следующих полей.

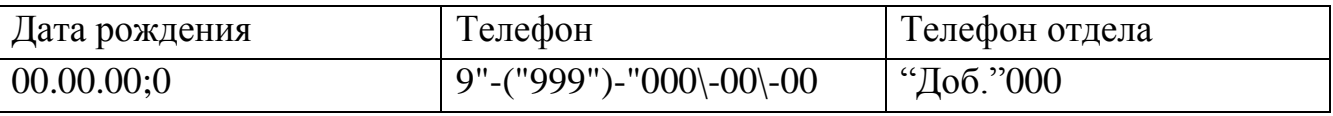

Обязательное поле.

Во многих случаях записи не заполняют, пока не получат все необходимые поля. Например, вряд ли можно вводить информацию о заказе, когда еще неизвестны дата заказа, клиент, или продукт.

Свойство Обязательное поле может принимать одно из двух значений:

Да. Если поле пустое, пользователь не может сохранить запись.

Нет. Пользователь может оставить поле пустым. Значение нет установлено по умолчании.

Проверка условия на значение.

Свойства условия на значение проверяет, соответствуют ли вводимые данные некоторому условию. Если условие не выполняется, Access выводит сообщение об ошибке (текст сообщения можно задать) и вынуждает повторить ввод.

Проверка условий лучше всего работает со столбцами типа Числовой, Денежный и Дата/время.

Рассмотрим возможные условия для числовых полей и полей дата и время.

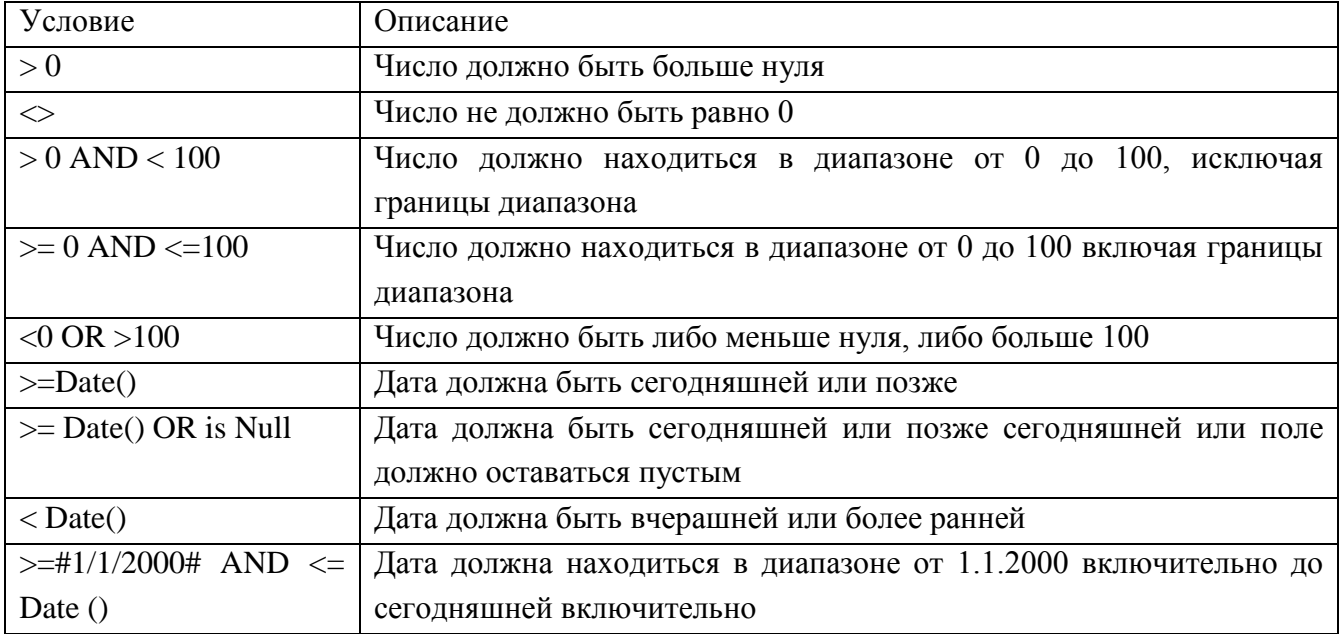

Для того чтобы задать условия на значение нужно выполнить следующие действия:

- 1. Откройте таблицу в режиме конструктора.
- 2. Щелкните на имени столбца, для которого нужно задать условие на значениие.
- 3. Шелкните на значении свойства Условие на значение.
- 4. Введите условие, которому должны соответствовать данные.
- 5. Щелкните в поле свойства Сообщение об ошибке и введите туда сообщение, которое увидит пользователь при нарушении условия.

В рассматриваемом примере установите следующие свойства полей.

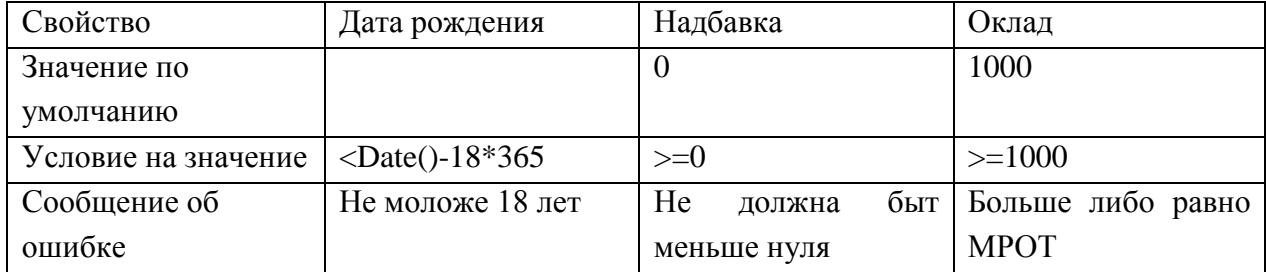

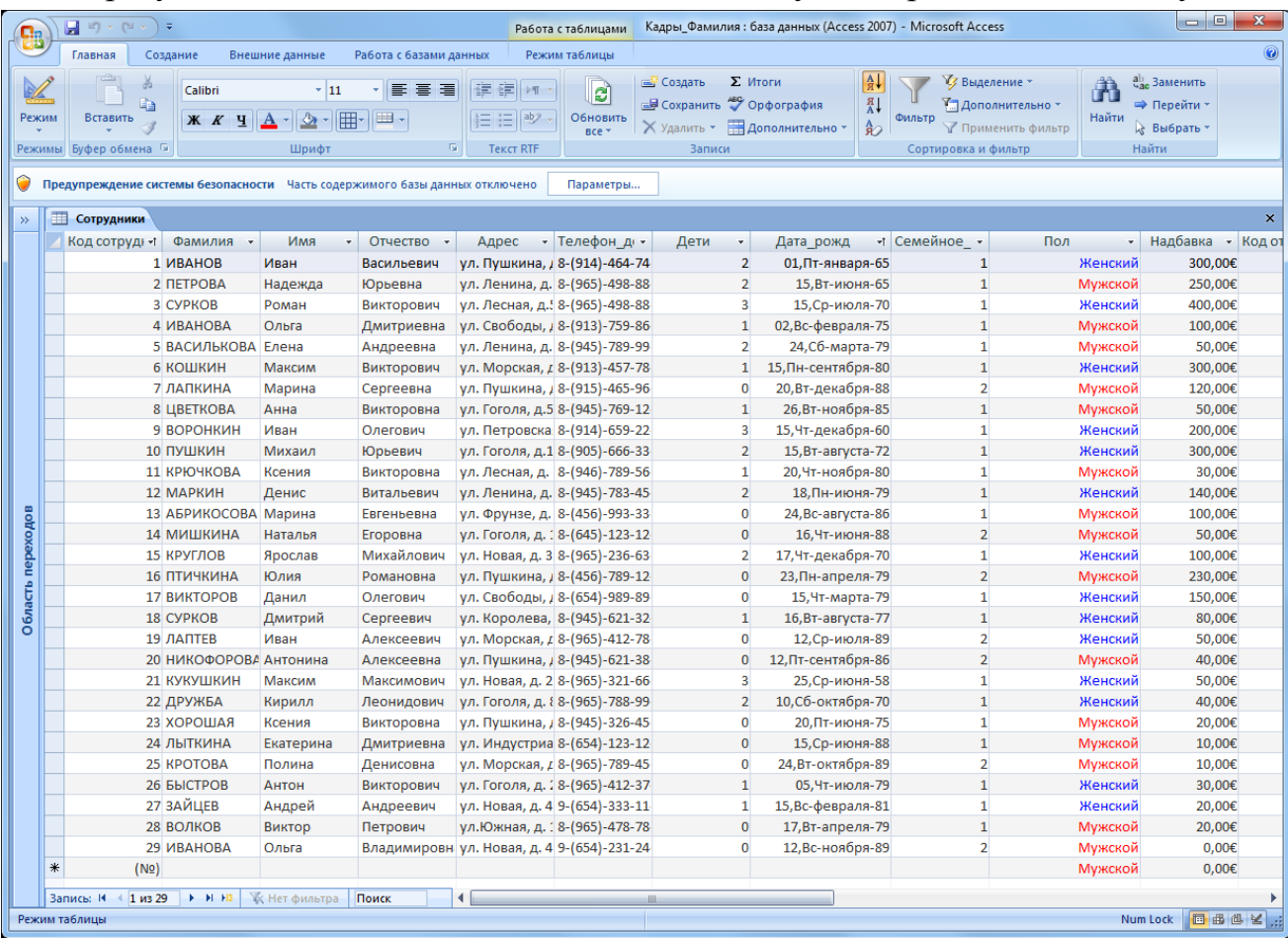

#### В результате внесенных изменений таблица будет отражена по-новому.

#### <span id="page-7-0"></span>Задание 2. Подстановка значений

Механизм подстановки является мощным средством защиты данных от ошибок оператора при вводе связных значений. При этом в поле подстановки, которое связано с другой (главной) таблицей или фиксированным списком, используется элемент управления - Поле со списком, вместо обычного пол. Такой элемент управления требует определения источника данных, на основе которого формируются строки раскрывающегося списка. Источник должен представлять собой тем или иным образом организованную таблицу.

Как правило, таблица, из которой подставляются значения, имеет не один столбец, а несколько. Поэтому необходимо указать, сколько у нас столбцов и какой из числа выбранных столбцов мы будем подставлять в исходное поле подстановки. Подстановку из источника «Таблица» можно сделать только для внешнего ключа, там где в связи обозначении «ко многим». Во втором случае «Список значений» мы должны собственноручно создать список в виде текста с разделителями, заполнив его значениями пар - ключа и его описания, из которых первое будет выбираться для подстановки, а второе для отображения пользователю. Значения в этом списке должны быть разделены знаком «;» точка с запятой.

# *Далее выполним следующие действия.*

Для полей «Семейное положение» и «Пол» создадим подстановки на основе фиксированных списков.

Изменения для столбца «Семейное положение»

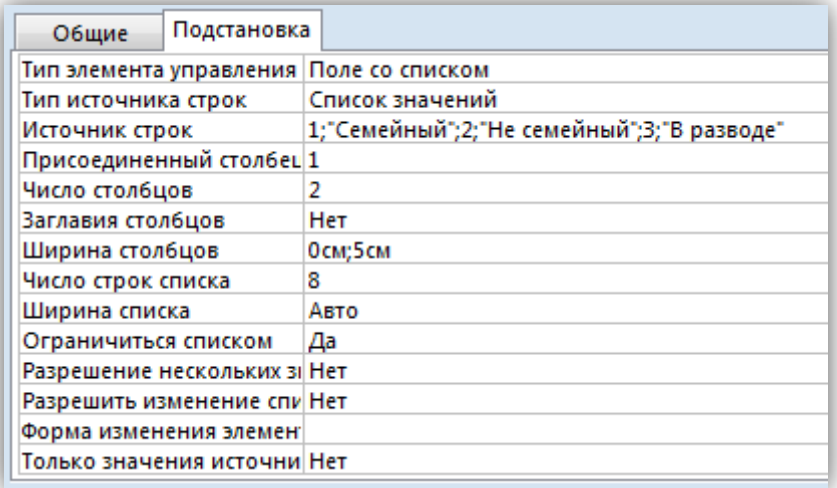

Изменения, для столбца «Пол».

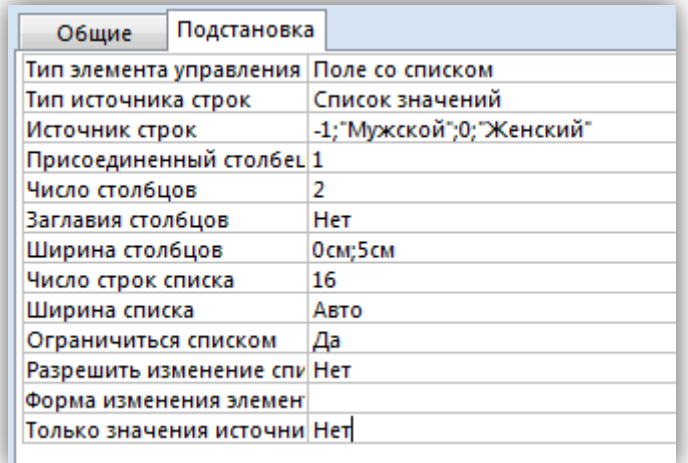

Для полей «Код отдела» и «Код сотрудника» из таблицы «Сотрудники» создадим подстановки из таблиц «Отделы» и «Должности» соответственно.

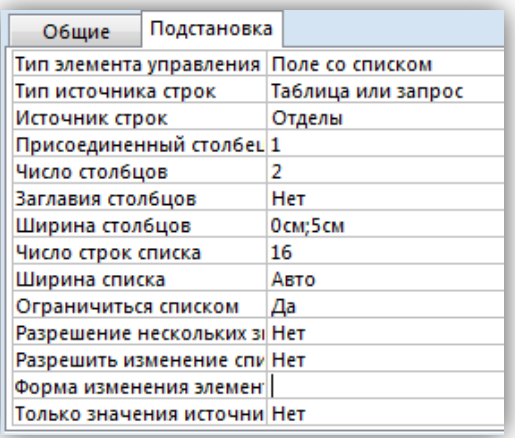

Изменения для столбца «Код отдела» и «Код должности».

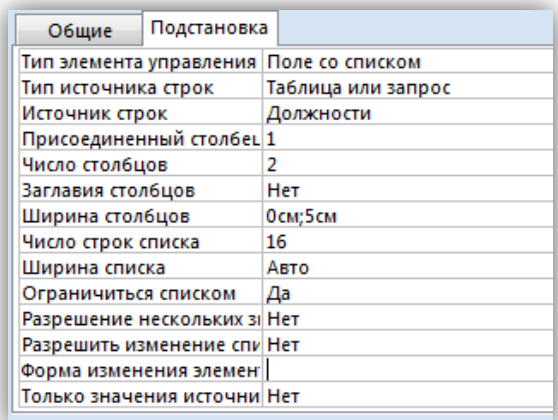

«Карточка сотрудника», «Штатное Откройте формы расписание». «Структура организации». Как видно, изменения, коснувшиеся таблиц, не отразились в формах, т.к. формы создавались на основе старых, не исправленных таблиц. Удалите только формы, информация в таблицах при этом не изменится.

## <span id="page-9-0"></span>Задание 3. Организация вычислений в БД

В силу принципа минимизации избыточности данных в таблицах не хранится ничего, что можно получить путем расчетов по значениям полей таблиц. Вычисления в БД могут производиться в любых объектах, кроме таблиц.

B. запросах, отчетах, макросах и модулях, используются  $\omega$ <sub>b</sub>  $\omega$ <sub>x</sub> «свободные поля», переменные, для которых можно написать выражение. При этом следует помнить, что вычисления производятся на основании значений тех полей, которые включены в соответствующий объект – Форму, Зарос ит.д. Если какое либо поле должно участвовать в вычислениях, но не должно быть видно пользователю, в значении свойства «Вывод на экран» устанавливается «Нет».

Имеется два вида вычислений – по строке и по столбцу. В первом случае формула (выражение) может включать в себя поля строки данных Формы, Запроса, Отчета, константы и функции. Функции могут быть взяты из встроенного набора функций СУБД, либо быть написаны программистом специально для прикладной задачи.

Вычисления «по столбцу» - это итого, которые вычисляются по значениям выборки, вошедшей в соответствующий объект: подчиненную форму, запрос, отчет. Таким итогом чаще всего бывает СУММА, но возможно вычисление статистик: среднего значения, минимального, максимального и т.п.

Далее на основе хранящейся информации нужно вычислить возраст сотрудников на текущую дату:

1. С помощью мастера нужно создать новые формы для всех отредактированных таблиц. Новые формы воспримут все изменения, которые мы сделали в конструкторе таблиц.

## <span id="page-10-0"></span>**Объект 1. Форма «Карточка сотрудника»**

2. Создадим новую форму для таблицы «Сотрудники».

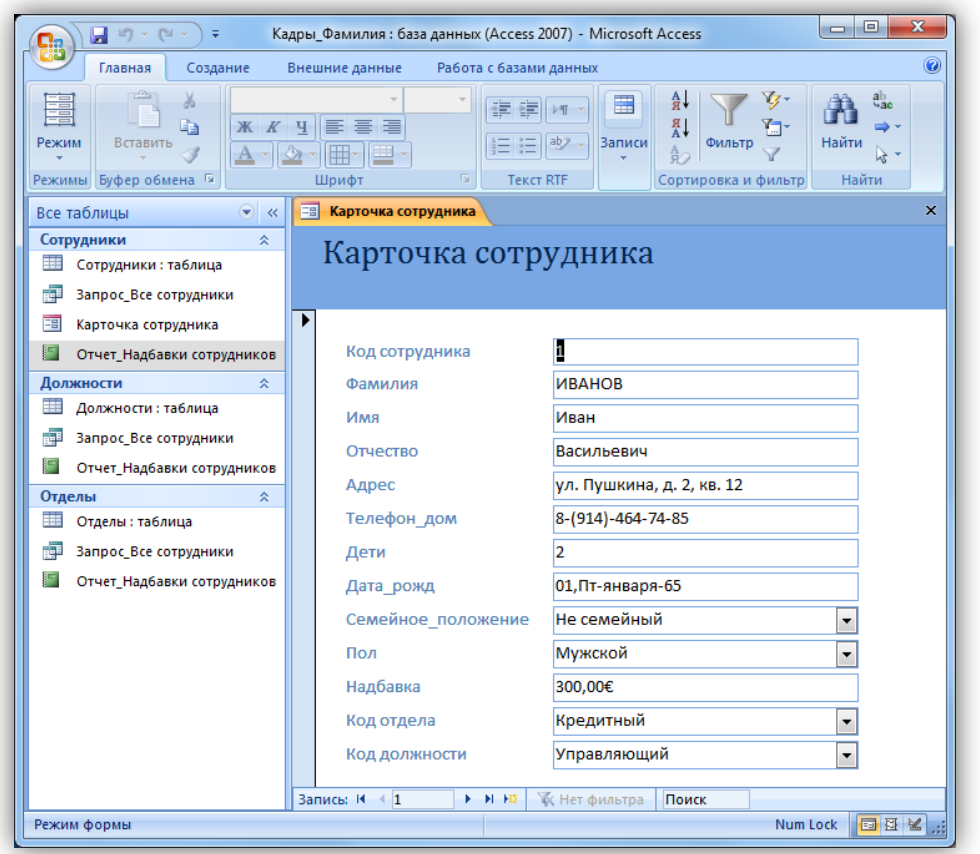

3. Откройте конструктор для формы «Карточка сотрудника» и отредактируйте ширину полей, место расположения полей, заголовок.

Чтобы можно было редактировать любое поля, нужно разгруппировать поля. Для этого выделите все поля, нажав крести в левом верхнем углу и на вкладке «Упорядочить» нажмите кнопку удалить. У каждого поля воявятся коричневые квадратики.

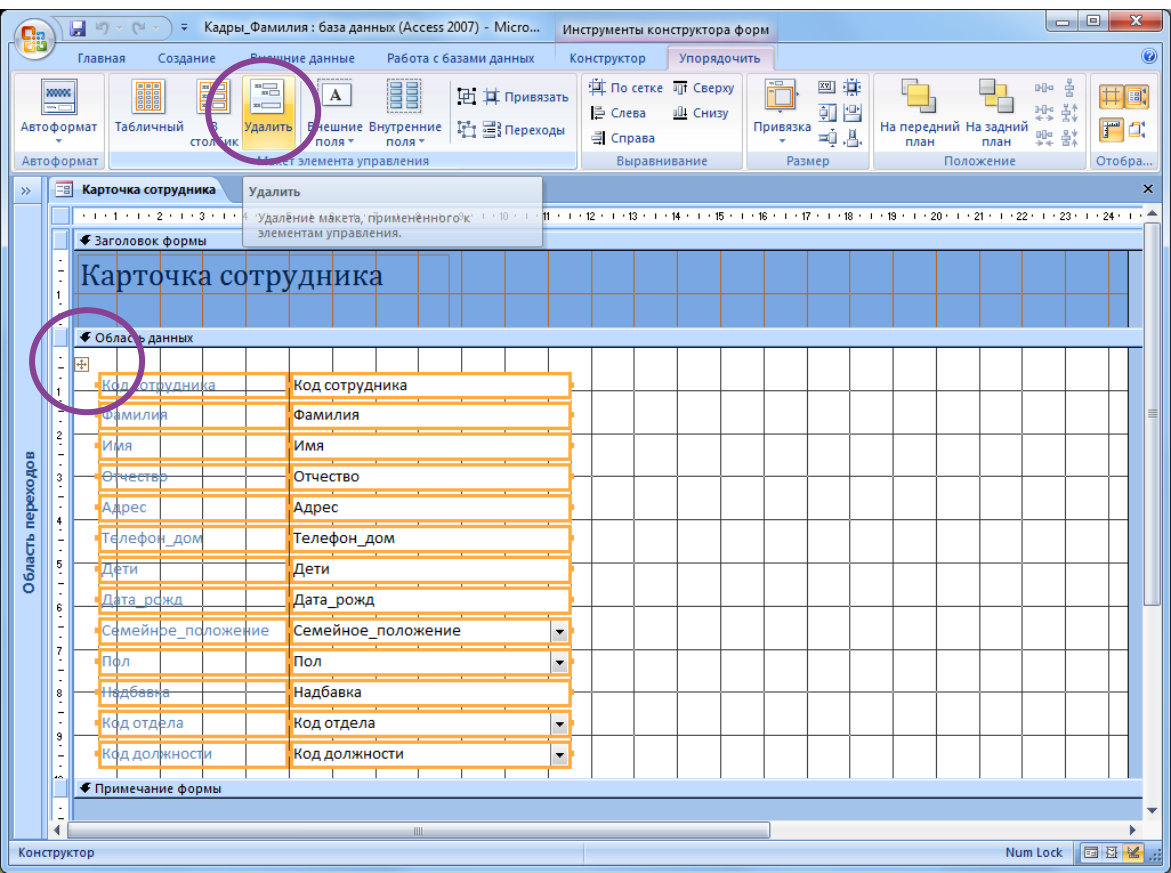

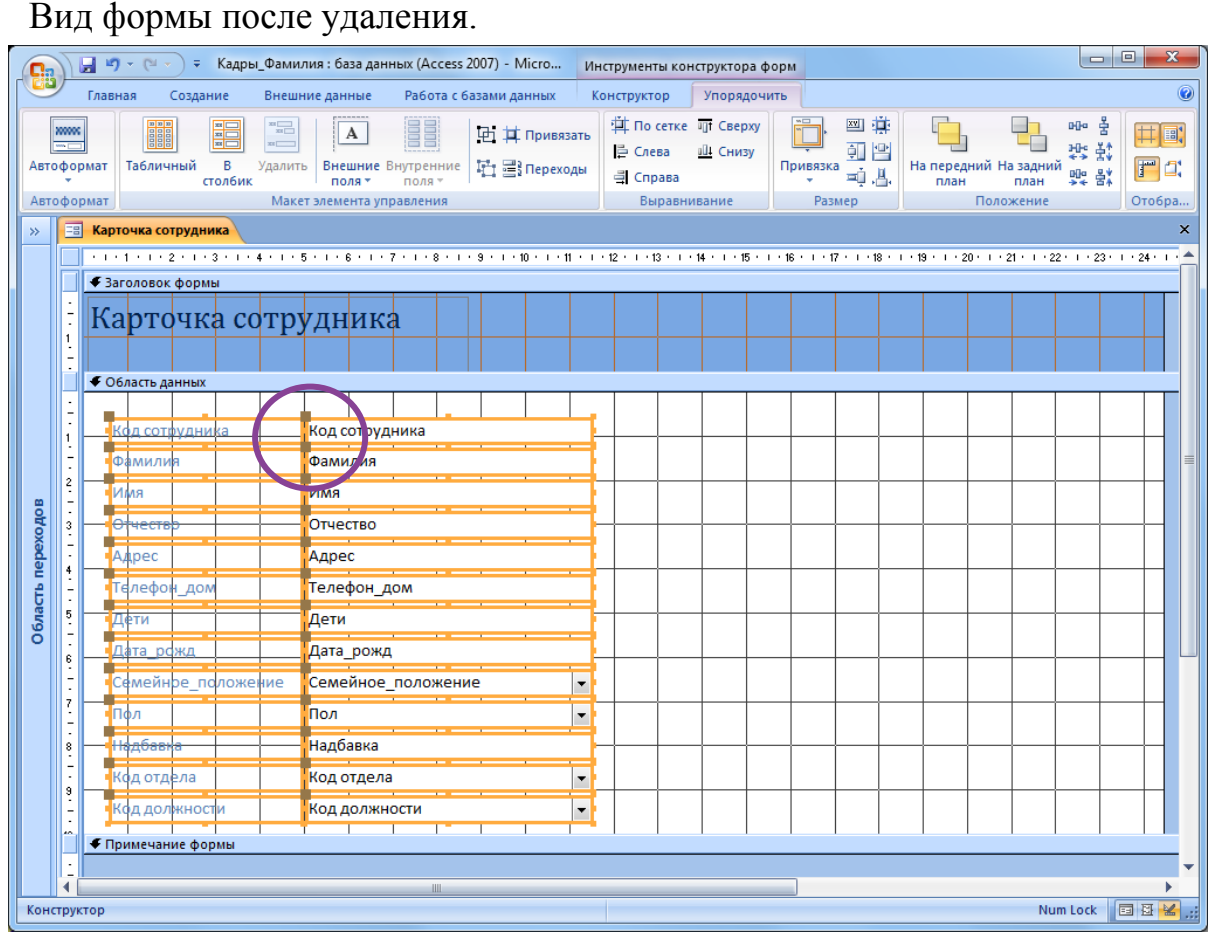

4. Измените название формы на «Личная карточка сотрудника». Измените положение полей, ширину формы, ширину отдельных полей. В результате форма в режиме просмотра будет выглядеть следующим образом:

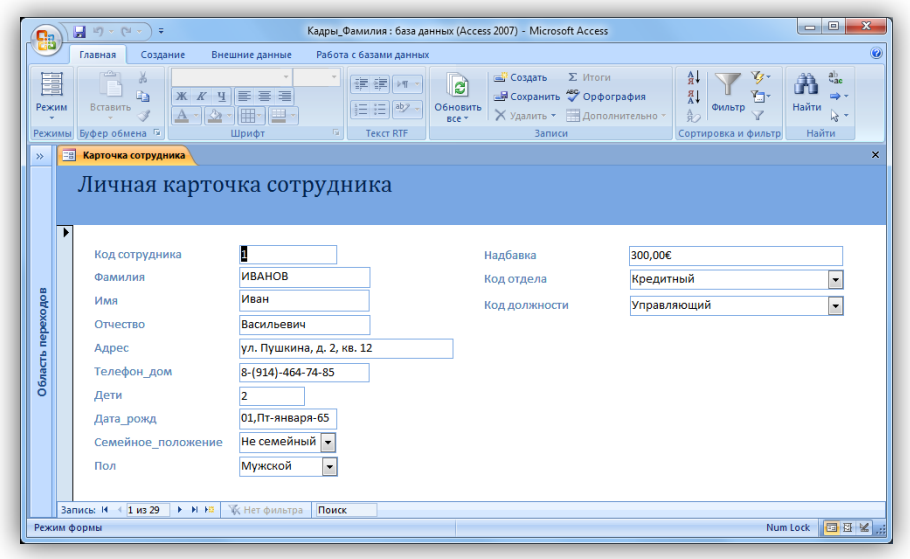

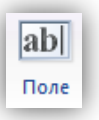

- 5. Внесите в форму «Карточка сотрудника» свободное поле .
- 6. Откройте палитру свойств для данного поля (нажмите правой кнопкой мыши на поле «Свободный», используйте контекстное меню).

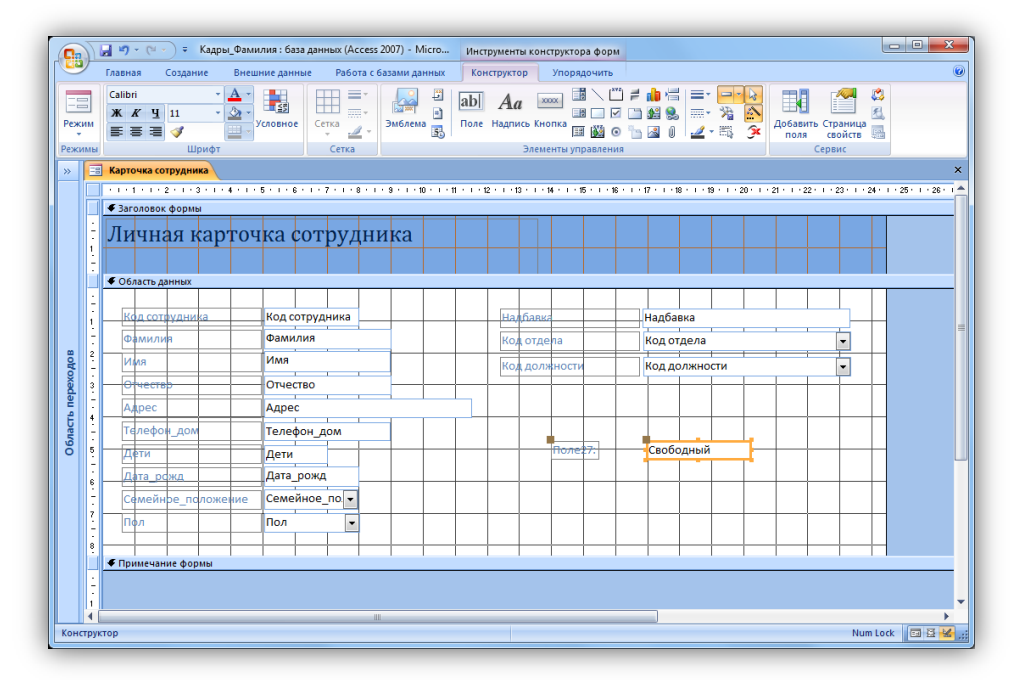

7. Впишите в строку свойства Данные этого поля выражение для расчета возраста, используя построитель выражений (Свойства - Данные -Построитель  $\Box$ ).

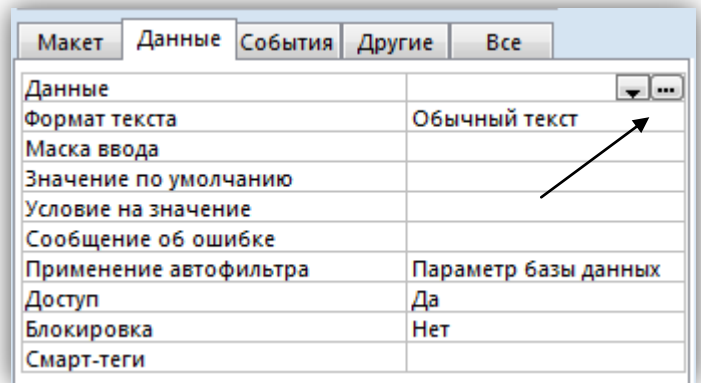

8. В расчетной формуле используйте значение сегодняшней даты, которую возвращает функция Date(), поле [Дата рожд], и функцию Year(number), которая вычисляет количество лет от разности числа дней между датами. Она автоматически прибавляет 1900, поэтому в нашем выражении это число вычитается.

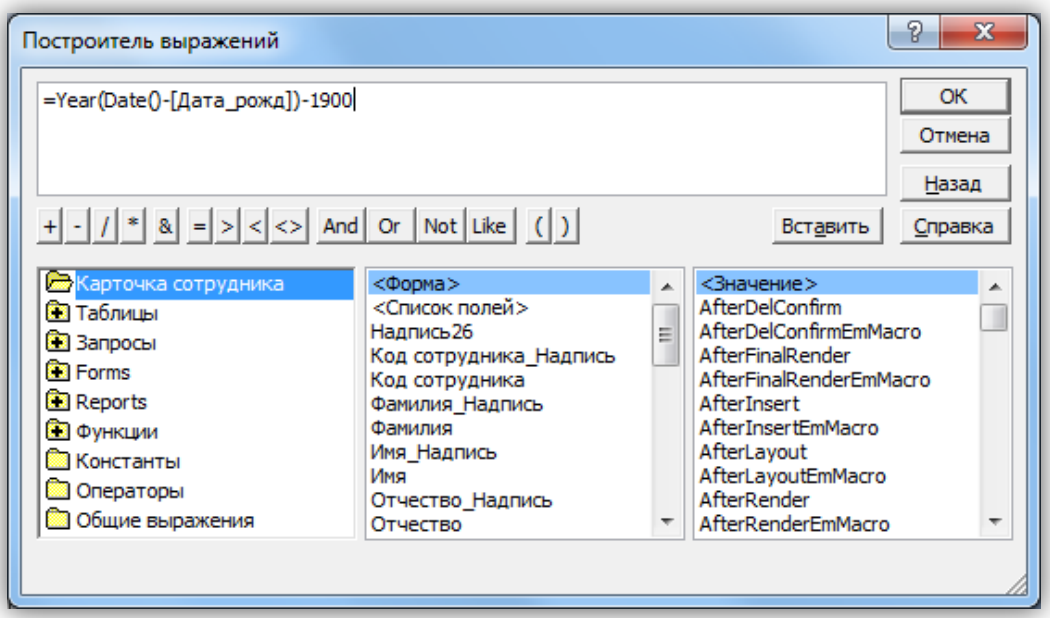

9. Измените надпись для свободного поля «ПолеNN» на «Возраст». Перейдите в режим просмотра формы. Проверьте работу построенного выражения, выбирая других сотрудников. Поля [Возраст] должно автоматически вычисляться для новых значений, при изменении значения поля [Дата рожд] у разных сотрудников.

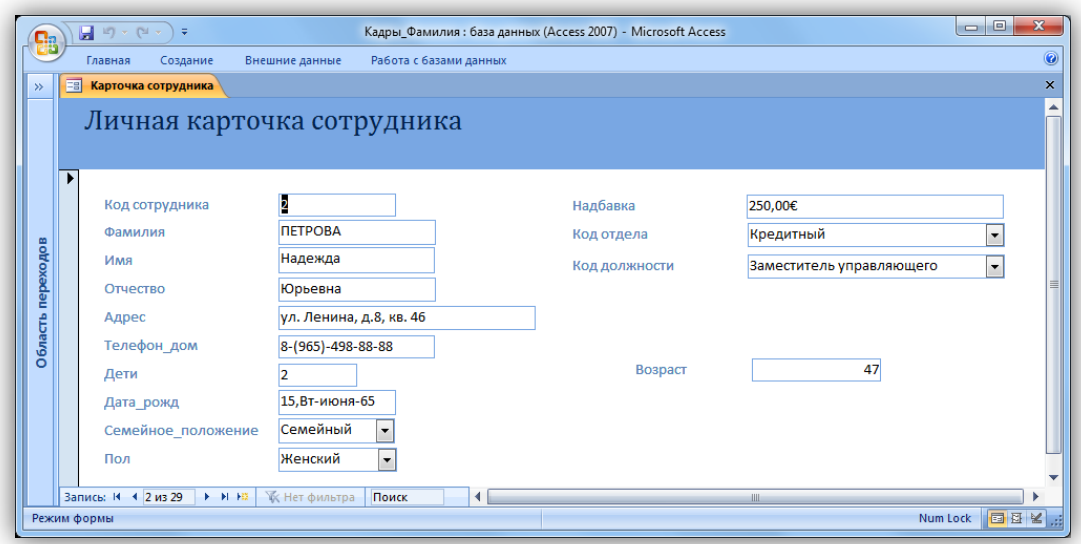

- 10.Для поля Возраст определите формат таким образом, чтобы рядом с цифрами стояло слово «лет».
- 11.Создайте новые форма для таблиц «Отделы» и «Должности».

## <span id="page-14-0"></span>**Объект 2. Форма «Штатное расписание»**

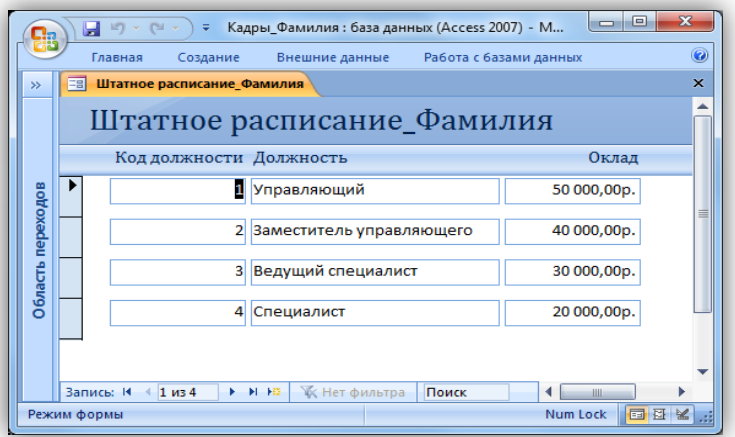

# <span id="page-14-1"></span>**Объект 3. Форма «Структура организации»**

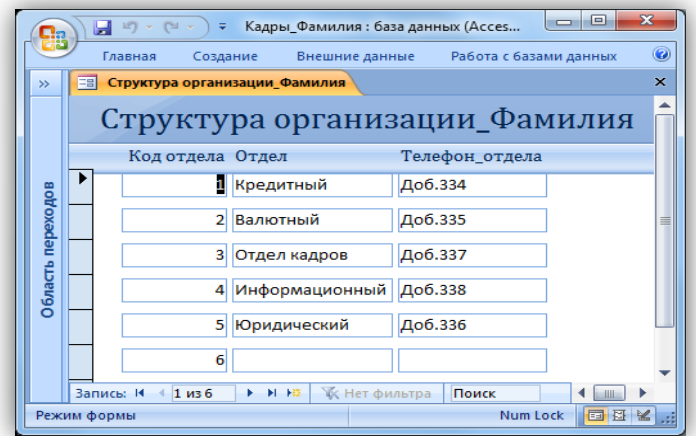

# <span id="page-15-0"></span>**Задание 4. Сложные формы**

Разработаем формы для просмотра информации, сгруппированной по заданному признаку.

Для таблиц, имеющих связь один ко многим, одной записи в главной таблице («Отделы», «Должности») соответствует несколько записей в подчиненной («Сотрудники»). Форма, содержащая поля из обеих связанных таблиц, может быть представлена в виде сложной, состоящей из двух частей – главной и подчиненной.

Создадим сложные формы с помощью мастера. Имена подчиненной и главной формы совпадают, но подчиненная имеет окончание «ПФ».

## *Порядок выполнения задания*

Создайте форму «Отдел и его сотрудники» с полями: «Код отдела», «Отдел», «Телефон отдела», «Фамилия» и «Надбавка». Вид представления данных – по таблице «Отдел» с подчиненной формой.

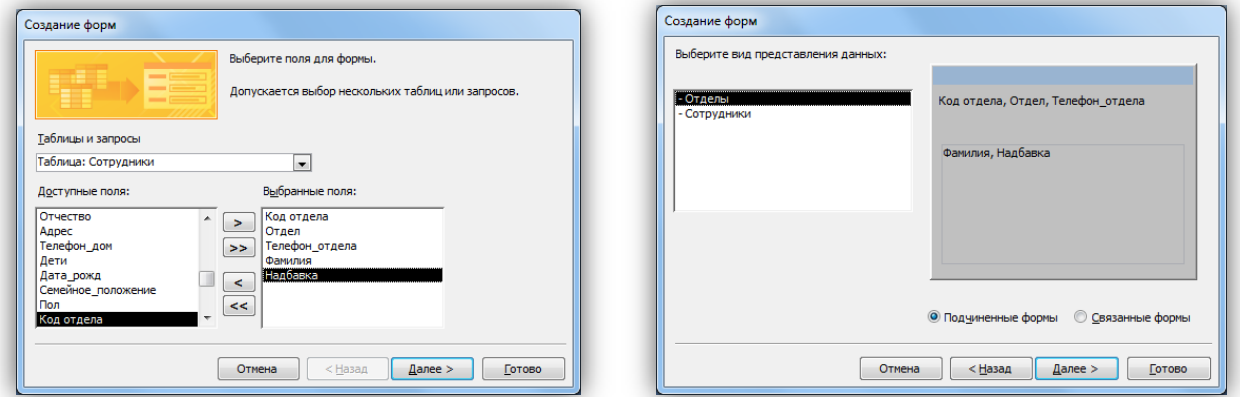

Внешний вид подчиненной формы – ленточный. Стиль выберите по своему вкусу. Имя формы – «Отдел и его сотрудники», имя подчиненной формы – «Сотрудники ПФ».

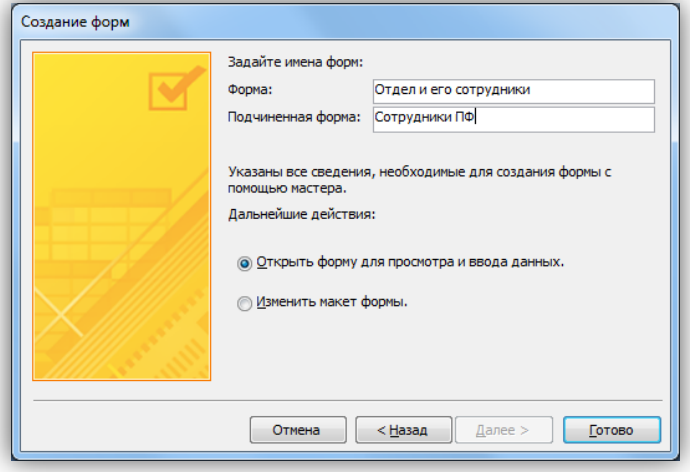

Проверьте работу созданной формы. Листая названия отделов, вы должны видеть только тех сотрудников, которые в них работают.

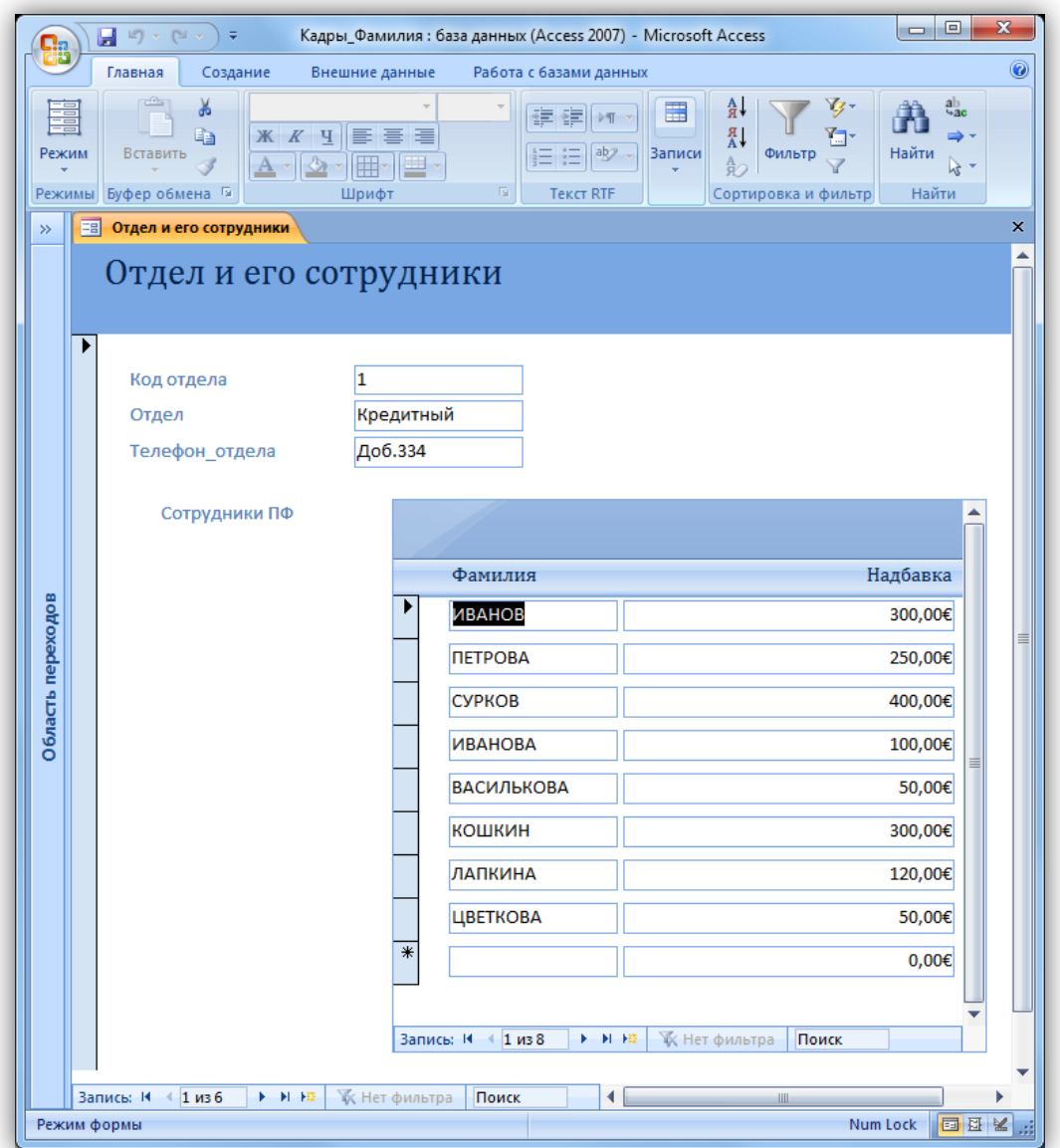

Рассчитайте сумму надбавок по отделу по формуле Sum([Надбавка]), добавив свободное поле в раскрытую *область примечаний* подчиненной формы.

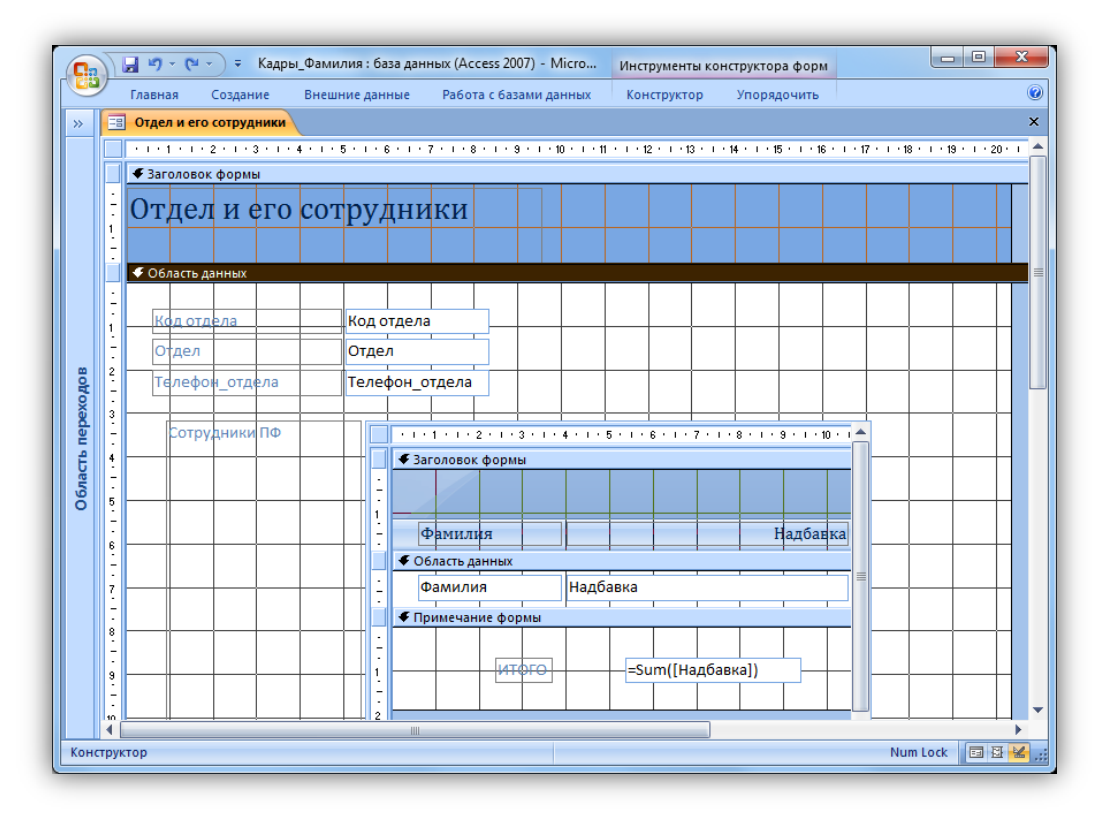

## <span id="page-17-0"></span>**Объект 4. Форма «Отдел и его сотрудники»**

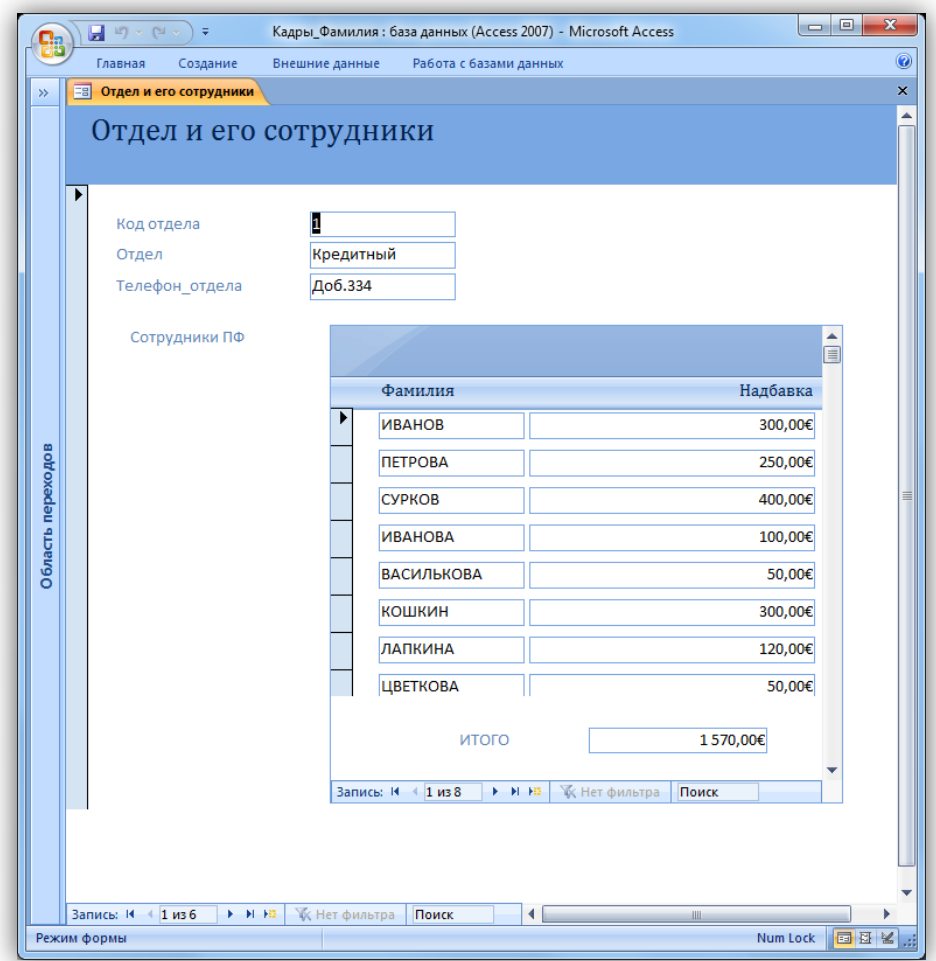

Создайте еще одну форму «Сотрудники по должностям» с полями: «Код должности», «Должность», «Оклад», «Фамилия», «Дата\_рожд». Внешний вид подчиненной формы табличный. Стиль выберите по своему усмотрению. Имя подчиненной формы «Сотрудники по должностям ПФ». Рассчитайте возраст в подчиненной форме, добавив свободное поле в Область данных подчиненной формы. Имя основной формы – «Сотрудники по должностям\_Фамилия».

<span id="page-18-0"></span>**Объект 5. Форма «Сотрудники по должностям»**

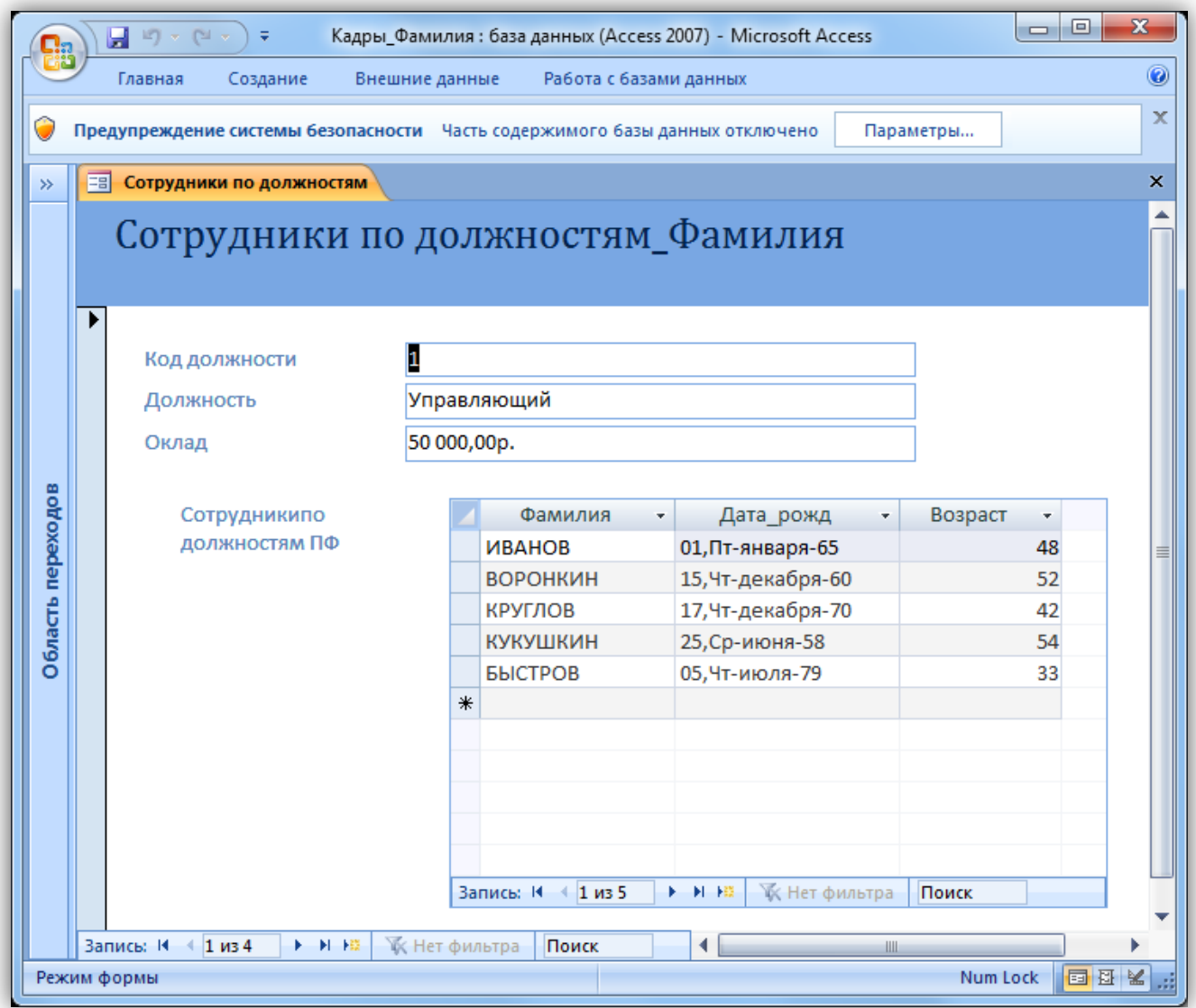